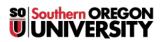

Knowledgebase > Paper, Printing and Copying > Adding Print Credits

## **Adding Print Credits**

Brad Christ - 2025-06-06 - Comments (0) - Paper, Printing and Copying

Adding **printing credits** is necessary to print in the *computer labs*, the *Hannon Library*, and at the *Green Print Stations*. You can determine whether a printer charges by clicking **Rates** after logging into <u>PaperCut</u>.

Note

You can add **printing credits** in increments of \$1, \$2, \$5, \$10, \$20 by charging a credit card.

If your **printing credit balance** is zero, you *won't* be able to print in the *computer labs*, the *Hannon Library*, and at the *Green Print Stations*.

**Student employees** are *not* charged for *work-related* printing, *unless you print to a computer lab*, the *Hannon Library or a Green Print Station*. Do not use those printers for work-related printing!

For instructions to add credits using a Credit Card, including your SOU OneCard, click here.

## To add printing credits from a Checking or Savings Account, follow this step by step walk-through:

1. Login to PaperCut by clicking on the Printing (Paper Cut) app. Once logged in, click Add Printing Credit.

| PaperCut MF : Sum ×     |                            |                           |            |          |                           |            | - <b>-</b> × |
|-------------------------|----------------------------|---------------------------|------------|----------|---------------------------|------------|--------------|
|                         | oapercut.sou.edu/app?se    | rvice=page/UserSu         | ımmary     |          |                           | ☆ 🖸        | • 🐔 :        |
| III Apps                |                            |                           |            |          |                           |            | <u>^</u>     |
| inside sou              |                            |                           |            |          |                           |            | ~            |
| └ Summary               | Summary                    |                           |            |          |                           |            |              |
| (\$) Rates              |                            |                           |            |          |                           |            |              |
| S Transaction History   | BALANCE                    | ٢                         | PRINT JOBS | ē        | PAGES                     |            | G            |
| Recent Print Jobs       | 0.000                      |                           | 560        |          | 7,122                     |            | - 1          |
| Jobs Pending Release    | Activity                   |                           |            | Enviro   | nmental Impact            |            |              |
| 🛱 Web Print             |                            | Balance history for chris | ь          |          |                           |            |              |
| 🔗 Add Printing Credit 🔐 | 0.000                      |                           |            |          | <b>Ø</b> 5.2% of a tree   |            | - 11         |
|                         | 000.0                      |                           |            | ss       | \$ \$ 18.9 kg of CO2      |            |              |
|                         | 000.0<br>E 000.0<br>000.0- |                           |            | <b>5</b> | 1,193 hours runni<br>bulb | ng a 60W   |              |
|                         | - 000.0-                   |                           |            | ugin     |                           | aco Mar 10 | 2014         |
|                         | -0.000                     | 21 Sep 28<br>Day          | Sep 5 Oct  |          | Environmental Das         | nce Mar 19 | , 2014       |
|                         |                            |                           |            |          | Environmental Das         | ngoard     |              |

2. Select the amount to add to your print account. You add credits in increments of 1, 2, 5, 10, or 20. After selecting the amount, click the **Add value** button.

| PaperCut MF : Add ×   |                                               |   | _ 0 |   |
|-----------------------|-----------------------------------------------|---|-----|---|
|                       | papercut.sou.edu/app?service=page/ExtnCashnet | ۹ | ë   | : |
| III Apps              |                                               |   |     | - |
| inside sou            |                                               |   |     |   |
| └── Summary           | Add printing credits using CASHNet            |   |     |   |
| Rates                 | Username                                      |   |     |   |
| S Transaction History | Current balance                               |   |     | Ш |
| Recent Print Jobs     | 0.000                                         |   |     | Ш |
| Jobs Pending Release  | Amount to add                                 |   |     | Ш |
| 🖀 Web Print           | Select the amount                             |   |     | Ш |
| 🔗 Add Printing Credit |                                               |   |     | Ш |
|                       | Add value                                     |   |     | 1 |
|                       |                                               |   |     |   |
|                       |                                               |   |     |   |
|                       |                                               |   |     |   |
|                       |                                               |   |     | Ŧ |

3. You'll be taken to **CashNet**, where you can select your payment method. Select **Electronic Check** -*if you want to use your bank account or*- **Credit Card** -*if you want to use a credit or debit card*- and click the **Continue Checkout** button.

| 👼 🛞 CASHNet 🛛 🗙 🔛                                                                                  |          | _ + ×    |
|----------------------------------------------------------------------------------------------------|----------|----------|
| ← → C ▲ Higher One, Inc. [US]   https://commerce.cashnet.com/cashneti/selfserve/SelectPmtType.aspx |          | ☆ :      |
| Southern OREGON<br>UNIVERSITY                                                                      |          |          |
|                                                                                                    | checkout | sign out |
| SOU PRINTING                                                                                       |          |          |
| Select Method of Payment                                                                           |          |          |
|                                                                                                    |          |          |
| New Payment Methods                                                                                |          |          |
| Credit Card                                                                                        |          |          |
| Electronic Check                                                                                   |          |          |
| MasterPass Continue Checkout                                                                       |          |          |
|                                                                                                    |          |          |
| (webce-c3cf)                                                                                       |          |          |

4. Enter your bank account information or your debit/credit card information and, when finished, click Continue Checkout.

5. Confirm your payment information and click **Submit Payment**.

| 👼 😥 CASHNet                 | × _                                                                        | _ + ×             |
|-----------------------------|----------------------------------------------------------------------------|-------------------|
| ← → C 🔒 Higher One, In      | c. [US] https://commerce.cashnet.com/cashneti/selfserve/confirm.aspx       | Å :               |
| Southern C<br>UNIVE         | REGON<br>RSITY                                                             |                   |
|                             |                                                                            | checkout sign out |
|                             | SOU PRINTING                                                               |                   |
| Please confirm the inform   | ation below. To submit your payment, click on the `Submit Payment' button. | Amount            |
| SOU Printing Charges (Print | Credit)                                                                    | \$1.00            |
|                             | Total Amount                                                               | \$1.00            |
| Payment Information         |                                                                            |                   |
| Email Address:              | rocky.raider@sou.edu                                                       |                   |
| Account Number:             | XXXXXX                                                                     |                   |
| Account Type:               | Checking                                                                   |                   |
| Routing Transit Number:     | 123456789                                                                  |                   |
| Bank:                       | U.S. Bank, N.A.                                                            |                   |
| Account Holder Name:        | Rocky Raider                                                               |                   |
|                             |                                                                            |                   |
|                             |                                                                            |                   |
|                             |                                                                            | Submit Payment    |
|                             |                                                                            |                   |
| (webce-2b4f)                |                                                                            |                   |

6. If your payment is successful, you'll be given a receipt and you'll be returned to **PaperCut**. Your current balance should show the amount of print credits that you just added. You're now ready to print!

| PaperCut MF : Add ×   |                                                                                         | - • × |
|-----------------------|-----------------------------------------------------------------------------------------|-------|
|                       | apercut.sou.edu:9192/app?service=external/ExtnCashnet&order-id=christb1505306203538 🖈 🔽 | • 🐔 : |
| Apps                  |                                                                                         |       |
| inside sou            |                                                                                         | ~     |
| 🗠 Summary             | Add printing credits using CASHNet                                                      |       |
| (§) Rates             | Username                                                                                |       |
| S Transaction History |                                                                                         |       |
| Recent Print Jobs     | Current balance                                                                         |       |
| Jobs Pending Release  | Amount to add Select the amount v                                                       |       |
| 🖀 Web Print           |                                                                                         |       |
| 🔗 Add Printing Credit |                                                                                         |       |
|                       | Add value                                                                               |       |
|                       |                                                                                         |       |
|                       |                                                                                         |       |
|                       |                                                                                         |       |
|                       |                                                                                         |       |
|                       |                                                                                         |       |
|                       |                                                                                         |       |

**Comments (0)**